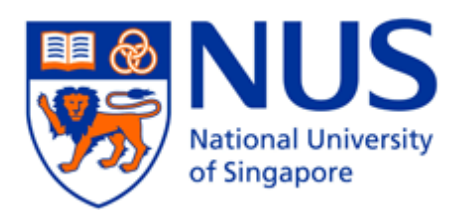

# **NUS Integrated Student Information System (NUS SIS) Global Education**

*Guide for Student Programme Application*

*(information as at 29 September 2016)*

## **1. Access to myISIS**

1.1 Login to myISI[S https://myisis.nus.edu.sg.](https://myisis.nus.edu.sg/) Enter your NUSNET ID and Password.

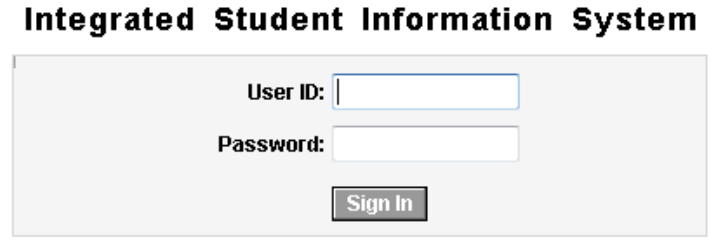

#### 1.2 Select 'Global Education' > 'External Study Application' under the 'Self Service' folder

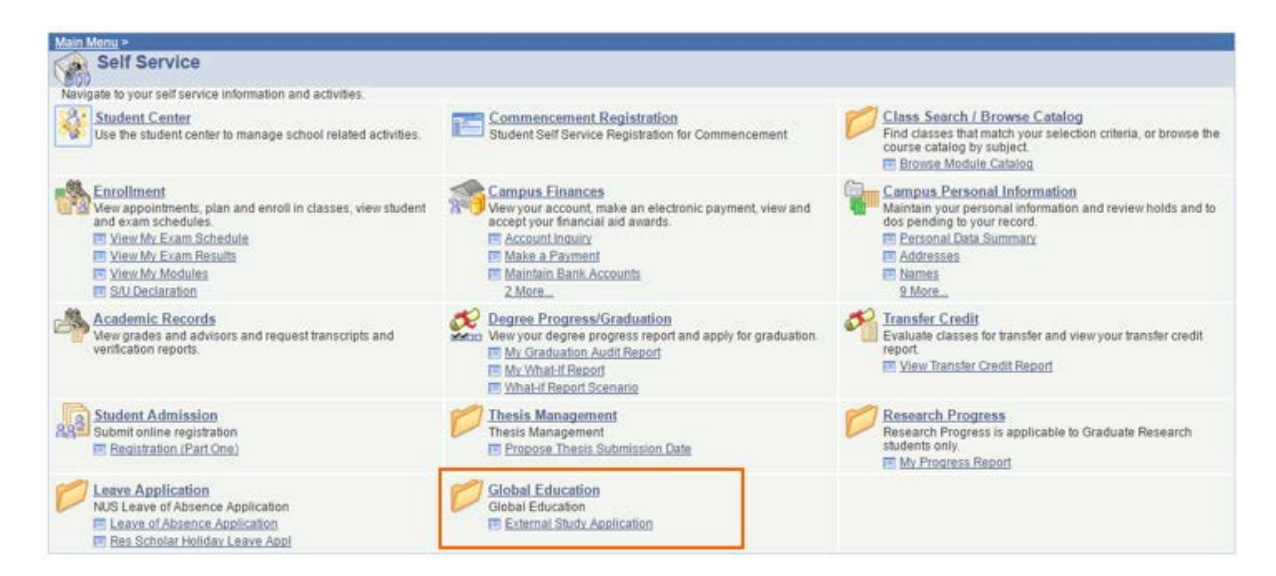

# **2 View My Application(s)**

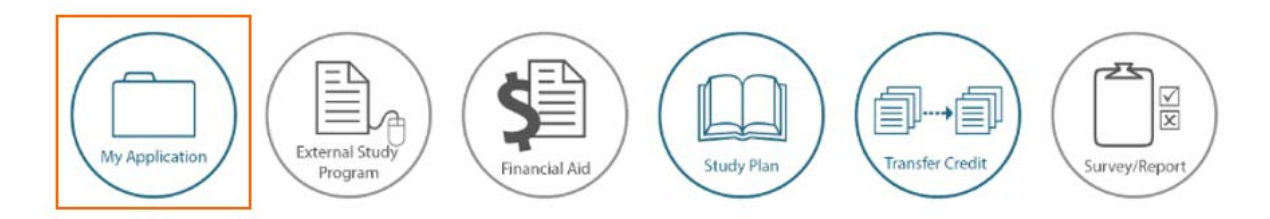

- 2.1 Click on 'My Application' icon.
- 2.2 You can view/search for applications that you have submitted. You can also rank your programme application preference by Academic Year (AY).

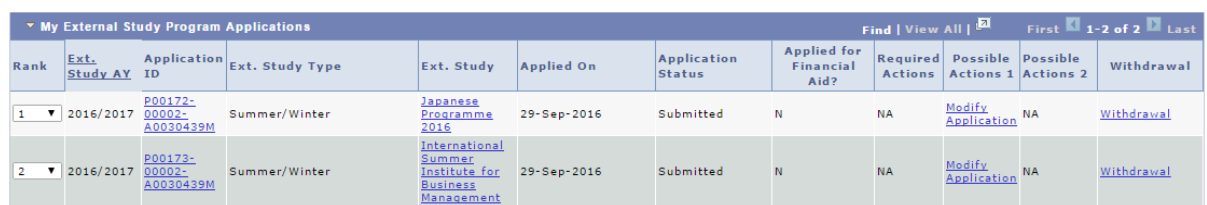

2.3 Click on the 'Application ID' link to view the programme information. At the Programme Information page, click on 'Continue' button to view your application form

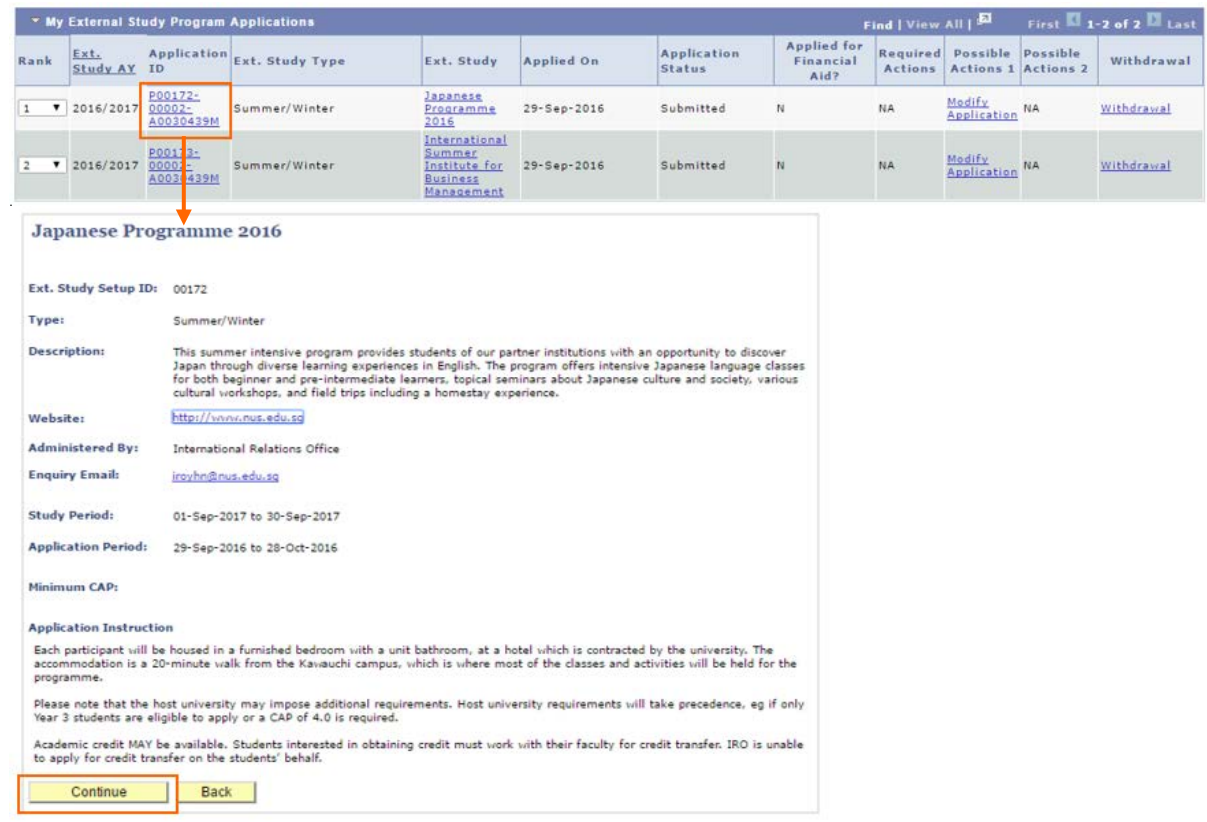

# **3 Apply for Programme**

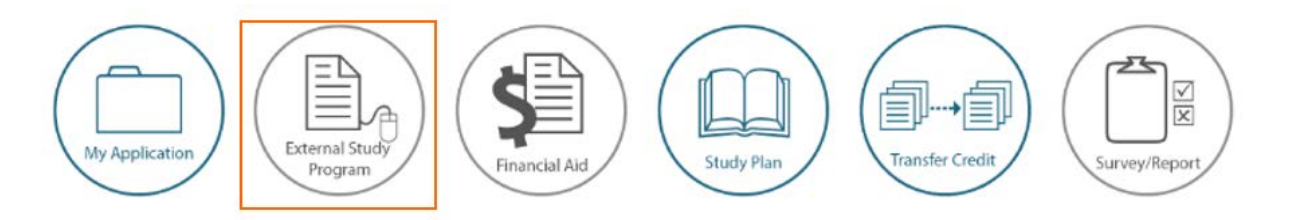

- 3.1 Click on 'External Study Program' icon
- 3.2 Click on the programme name to view the programme details

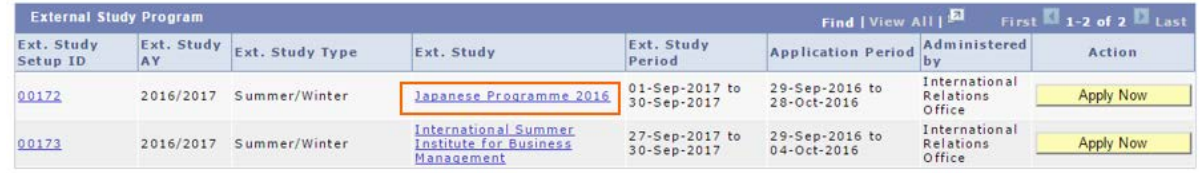

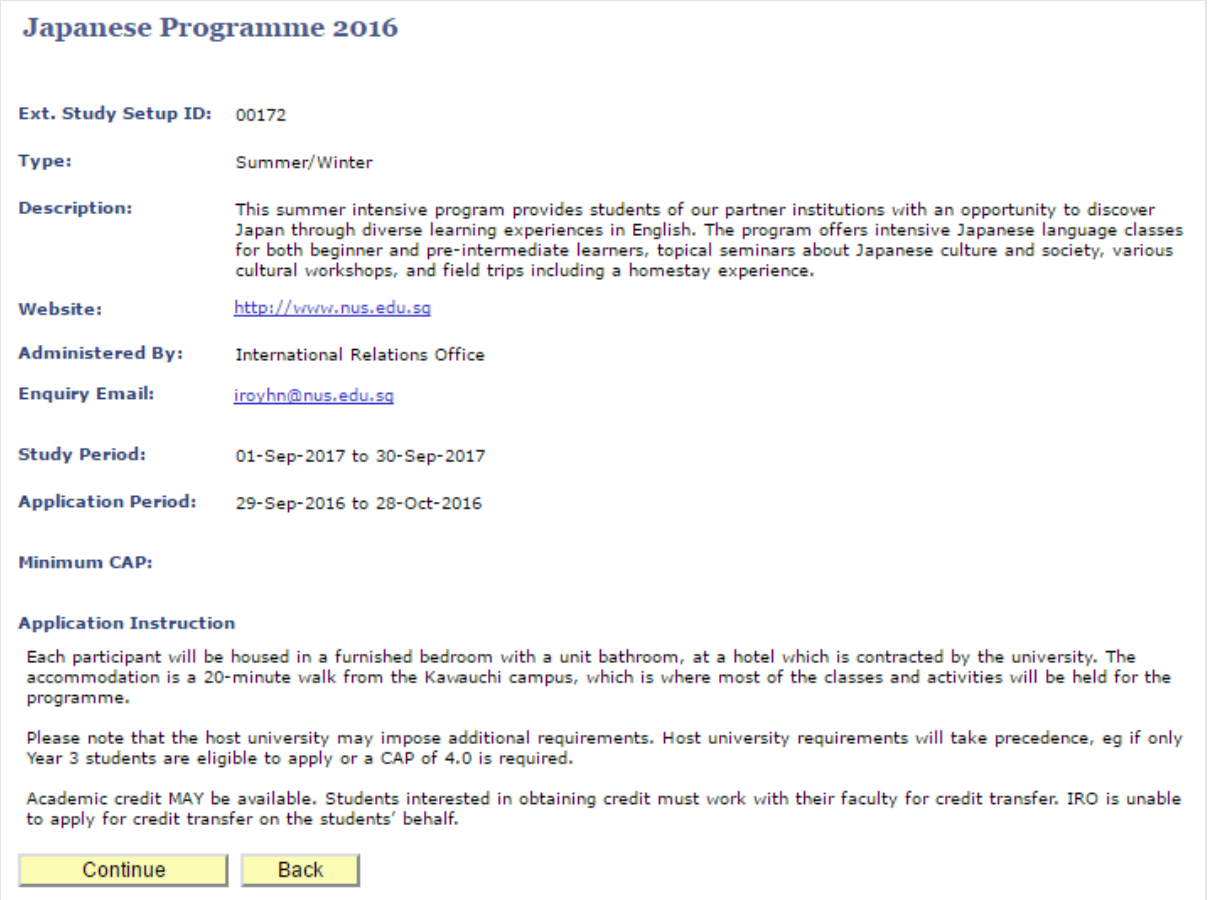

You are required to visit the programme website for detailed information on the programme outline, eligibility criteria, etc.

3.3 Click on 'Apply Now' button to apply for the programme

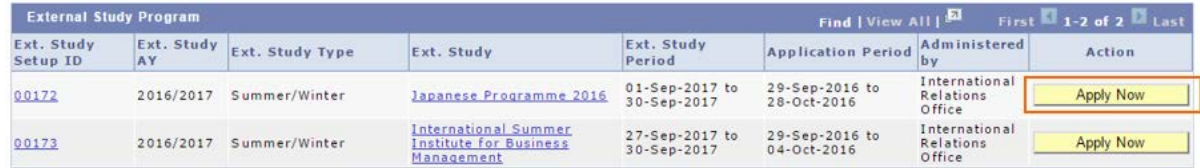

3.4 Complete all the mandatory fields as required in each section

#### **Step 1: Application Information**

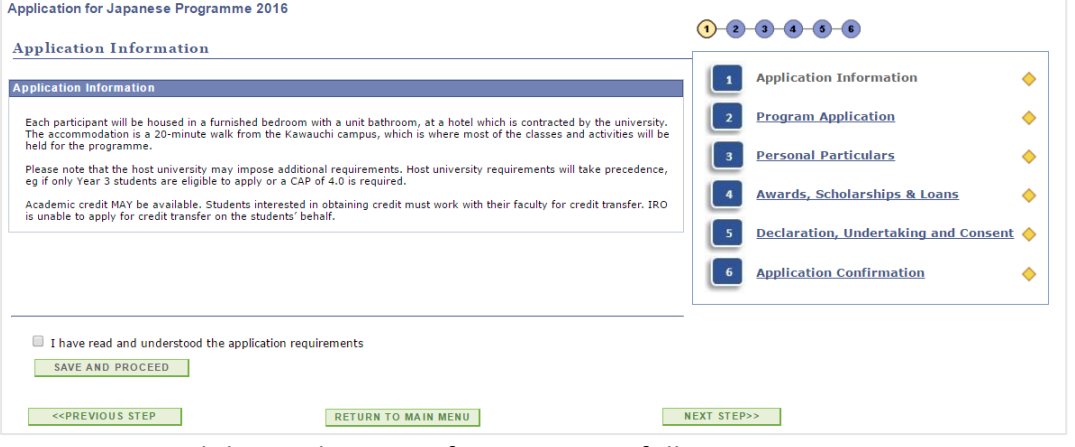

- Read the Application Information carefully
- Check on the 'I have read and understand the application requirements'
- Click on the 'SAVE AND PROCEED' button
- Click on the 'NEXT STEP' button to proceed to the next page

#### **Step 2: Program Application**

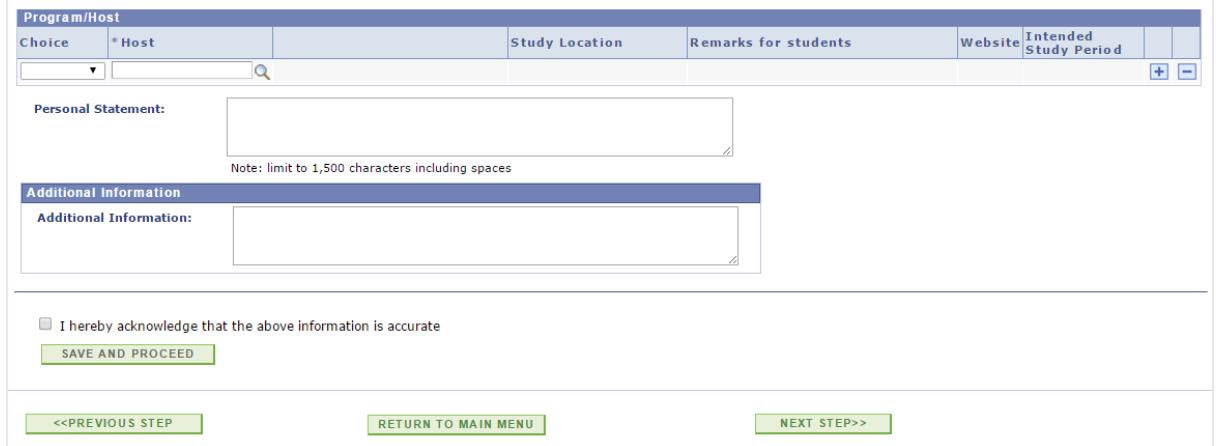

• Click on the magnifying glass button to select the host institution/organisation.

> If programme allows you to select more than one host institution/organisation, you will see a [+] button. Click on [+] to add host to your list. Rank your preferred host institution/organisation accordingly.

> If you are applying for Student Exchange Programme, you are required to indicate your preferred exchange period (ie. NUS Sem 1, NUS Sem 2, Full Year, etc) under the 'Intended Study Period'.

- Complete the rest of the required information as displayed on your screen.
- Check your input and select the 'I hereby acknowledge that the above information is accurate'
- Click on the 'SAVE AND PROCEED' button
- Click on the 'NEXT STEP' button to proceed to the next page

#### **Step 3: Personal Particulars**

- Check your personal information. If there are any discrepancies, go to myISIS > Self Service > Campus Personal Information to update your personal data.
- Complete the required fields under the 'Other Information' and 'Foreign Language Proficiency'

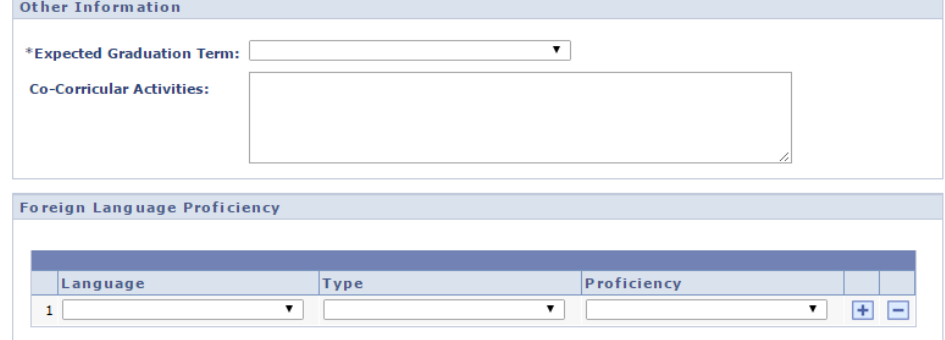

- Check your input and select the 'I hereby acknowledge that the above information is accurate'
- Click on the 'SAVE AND PROCEED' button
- Click on the 'NEXT STEP' button to proceed to the next page

#### **Step 4: Awards, Scholarships & Loans**

- Check the details under the 'List of awards & scholarships facilitated by NUS'.
- Provide details under 'List of other external funding' if you are a current recipient of any other awards/scholarships/loans that are not facilitated by NUS
- Check your input and select the 'I hereby acknowledge that the above information is accurate'
- Click on the 'SAVE AND PROCEED' button
- Click on the 'NEXT STEP' button to proceed to the next page

#### **Step 5: Declaration, Undertaking and Consent**

- Read the clauses carefully and select the 'I confirm' checkboxes if you agree to the stated terms
- Click on the 'SAVE AND PROCEED' button
- Click on the 'NEXT STEP' button to proceed to the next page

#### **Step 6: Application Confirmation**

- Check on the application details
- Click on 'SUBMIT APPLICATION' button to submit your application
- 3.5 Programme Administrator will review your application and you will be notified of the outcome via email.

If you have been offered a programme placement, you will be asked to response to the programme offer (internal offer). Refer to Point 7 for instruction on how to accept or reject to a programme offer (internal offer).

Should there be an interview required, you will be notified. Refer to Point 6 for instruction on how to schedule an appointment for interview.

**Note**: Depending on the programme requirements, you may also be asked to complete and submit an application to the host institution/organisation.

# **4 Modify Programme Application**

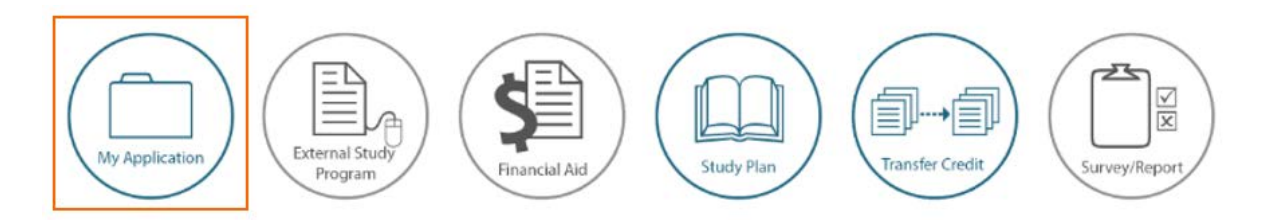

- 4.1 Click on 'My Application' icon
- 4.2 Search for your programme application and click on 'Modify Application' link

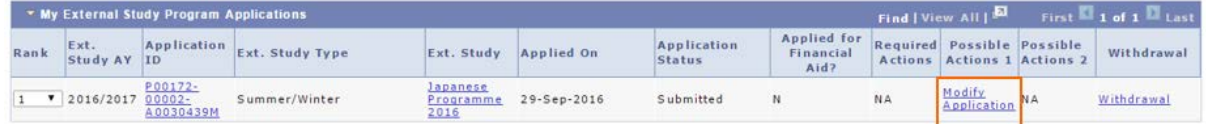

**Note**: You are allowed to modify your application as long as the timeline for the programme application is still active otherwise, approach the Programme Administrator for assistance.

# **5 Submit Withdrawal Request**

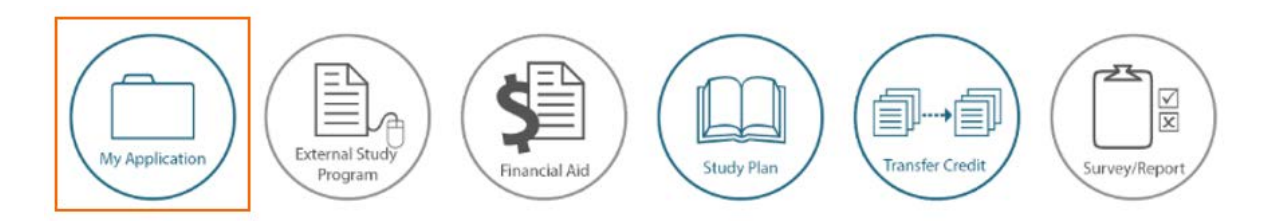

- 5.1 Click on 'My Application' icon
- 5.2 Search for your programme application and click on 'Withdrawal' link

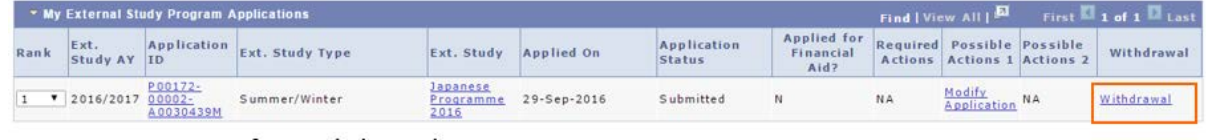

5.3 Enter your reason for withdrawal

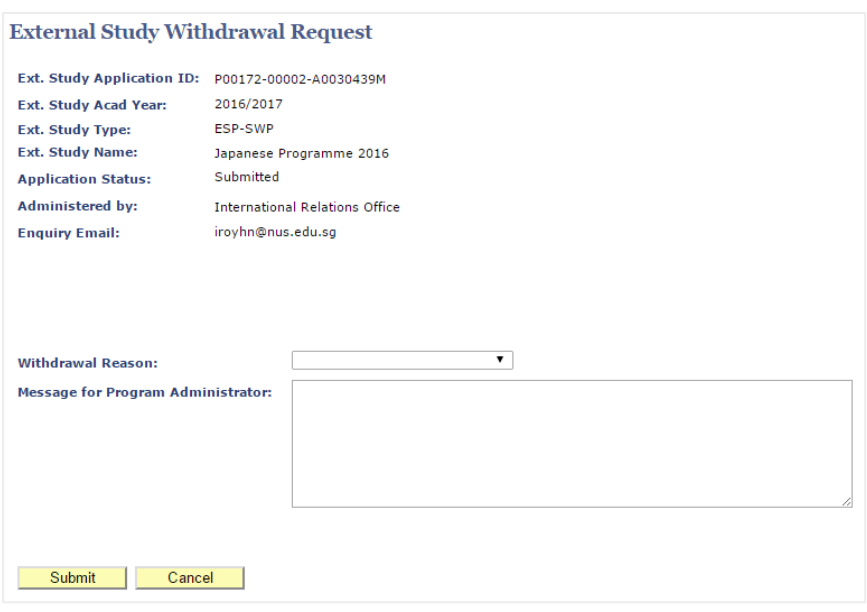

- 5.4 Click on 'Submit' button and you will receive an email acknowledgement of your request
- 5.5 An email will be sent to inform the Programme Administrator to review your withdrawal request and you will be notified of the outcome.

**Note**: NUS reserves the right to impose a penalty fee which may be added to your next cycle of fees if you decided, for any reason, to withdraw from the programme. You are advised to check before submitting the withdrawal request.

## **6 Schedule an Appointment for Interview**

This is only applicable to some programmes. Should there be an interview required, you will be notified. Follow the steps below to schedule an appointment.

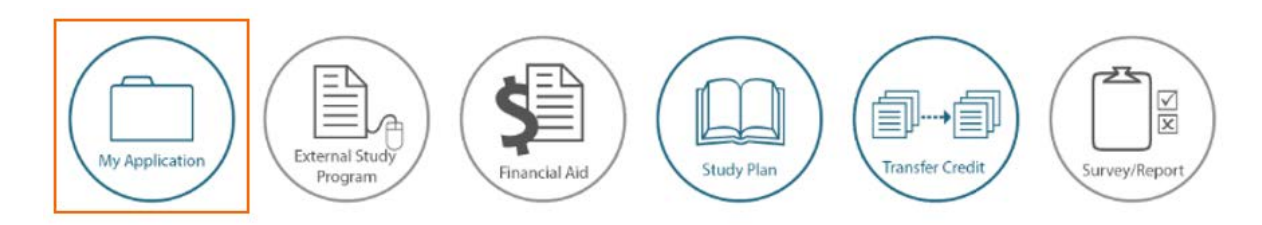

- 6.1 Click on 'My Application' icon
- 6.2 Search for your programme application
- 6.3 Click on 'Select Interview Slot' link

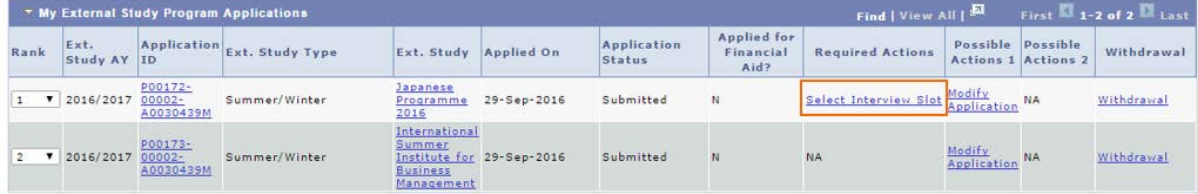

6.4 Select your preferred interview slot and click on 'Submit' button

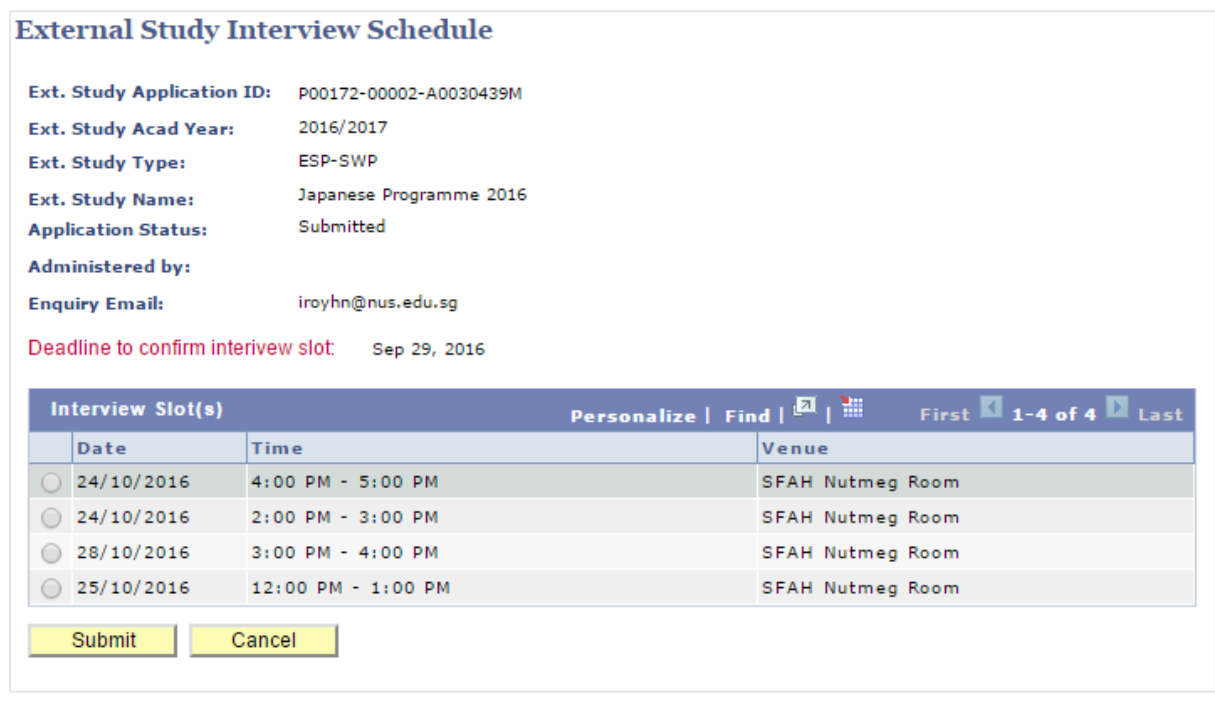

**Note**: You can change your interview appointment as long as the timeline for appointment scheduling is still active otherwise, approach the Programme Administrator for assistance.

# **7 Response to a Programme Offer (Internal Offer)**

If you are successful in your application, you will receive an email with details of the offer. You are required to access to this page to response to the offer.

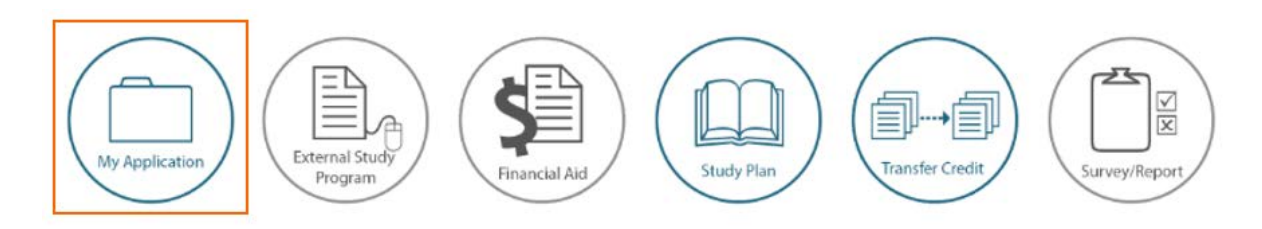

- 7.1 Click on 'My Application' icon
- 7.2 Search for your programme application
- 7.3 Click on 'Accept/Decline Offer' link

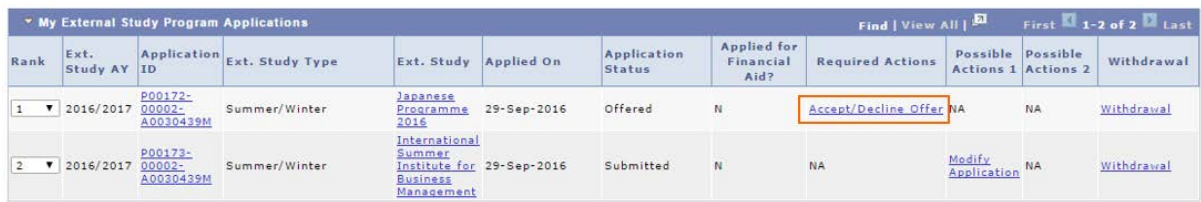

7.4 Indicate your acceptance by selecting the 'I accept the offer' radio button otherwise, select the 'I decline the offer' radio button

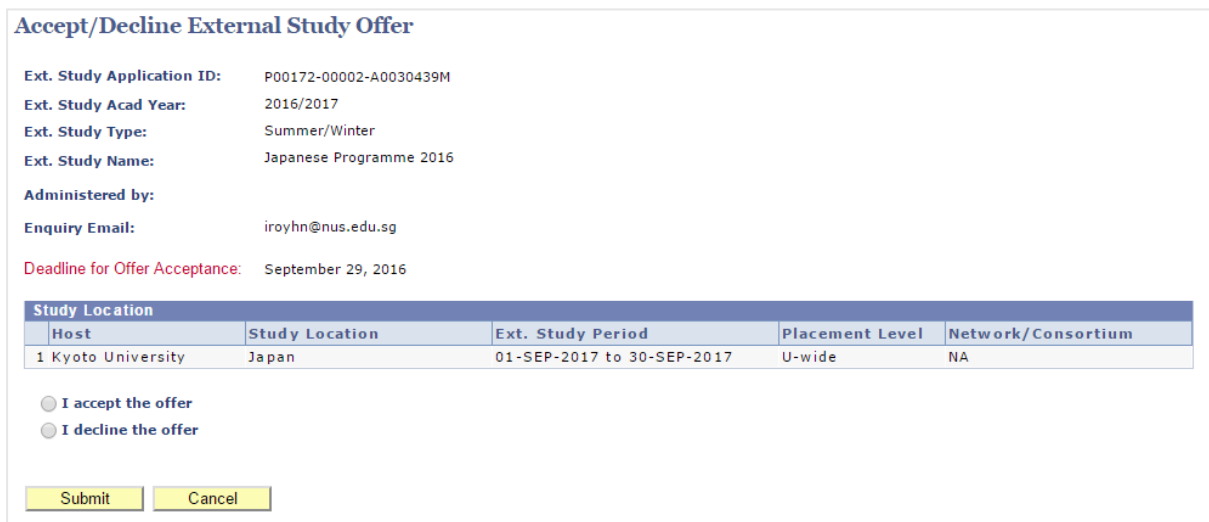

**Note**: Please check the information carefully before responding to the offer as you might not be offered a place of your choice of programme. Depending on the programme, a penalty fee may be imposed if you decided, for any reason, to withdraw from the programme after accepting the offer.

7.5 Click on 'Submit' button and you will receive an email acknowledgement